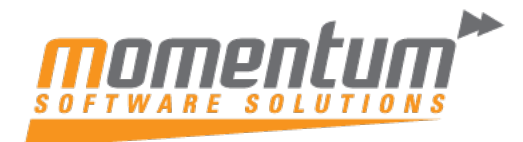

Take your business to the next level

## MYOB Advanced – Changing/ Retrieving your Password **Overview** You can change a password in MYOB Advanced 3 ways. • In the user profile screen • Clicking the Forgot your credential? Link • Asking a full user to reset the password **User Profile Screen** 1. Click your username at the right top corner and select **MY PROFILE**  $\alpha$ | ပ  $\odot$ Complete CT (4)  $Conserve C2$ ä  $\rightarrow$  ? 18  $\bullet$  $\triangle$  Dans Own 124 104.83K 14.14M ¢ 2. In the **User Profile** screen, select **CHANGE PASSWORD**User Profile \* □ <>>
View Connected Applications General Info Email Settings Custom Locale Format External Identities Notification Group Active Notifications Printing Settings User Settings \* Login: Charcy First Name:  $\mathbb{R}^+$ Last Name: Phone:  $\triangleright$ CHANGE EMAIL \* Email: CHANGE PASSWORD \* Password: ........ CHANGE ANSWER Password Recovery Question: Comment A Personal Settings - RESET TO DEFAULT TIME ZONE Time Zone Default Rranch  $\circ$  $\circ$ Default Scanner: Default Scales:  $\circ$ Home Page:  $\circ$ Turn Off Autocomplete

The information contained in this document is intended to be a guide for using your software. It is not accounting, bookkeeping or payroll advice. You should seek advice or clarification from your professional advisor in respect of these matters.

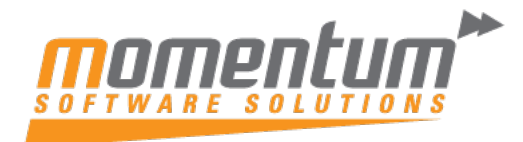

Take your business to the next level

## **Forgot your credentials link**

- 1. On the login page, click **Forgot your credentials?** Link
- 2. In the Credentials recovery window, enter your username and click **Submit.**
- 3. Check your email and follow the instruction on it.

## **Asking a Full user to reset your password**

Any user with a Full User Licence has permission to reset passwords for other users.

- 1. Log in to MYOB Advanced as a Full user.
- 2. Go to the **User Form (AM201020)** and select the user you want to reset the password for.
- 3. Select RESET PASSWORD and complete the New Password and Confirm Password fields and click OK.

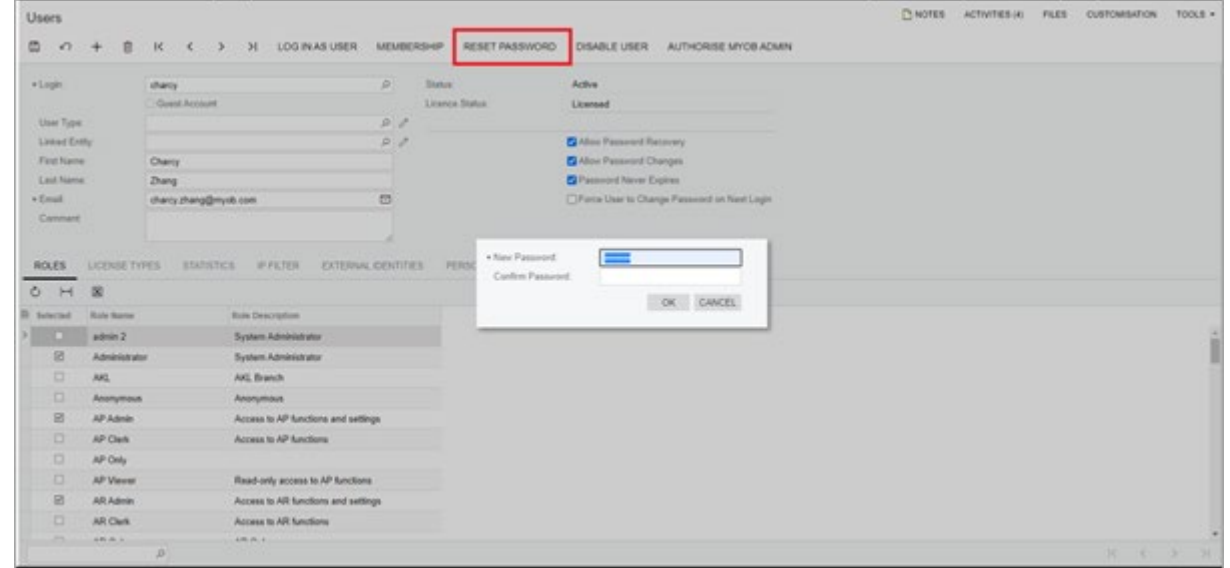

We suggest tick the **Force User to Change Password on Next Login** option for security reasons. This will enable that user to set their own password when they log in next time.

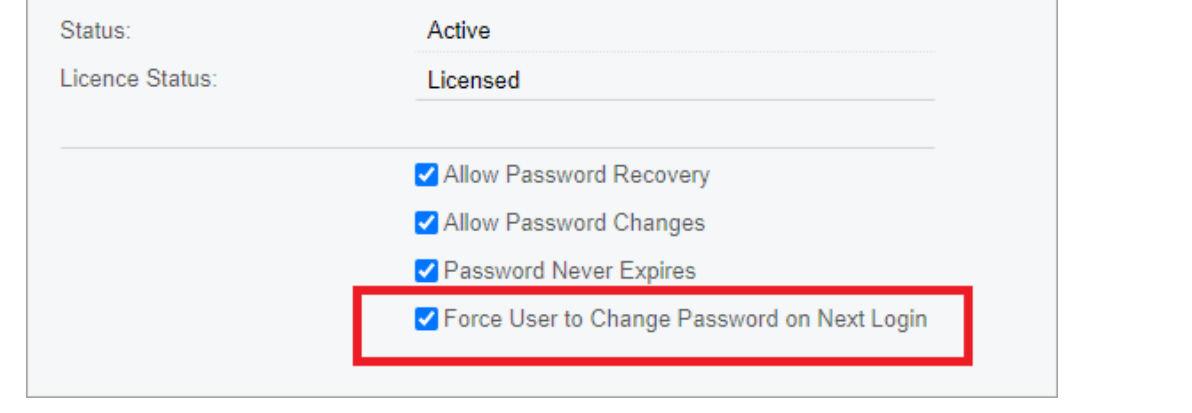

The information contained in this document is intended to be a guide for using your software. It is not accounting, bookkeeping or payroll advice. You should seek advice or clarification from your professional advisor in respect of these matters.